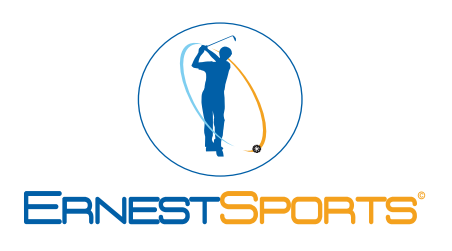

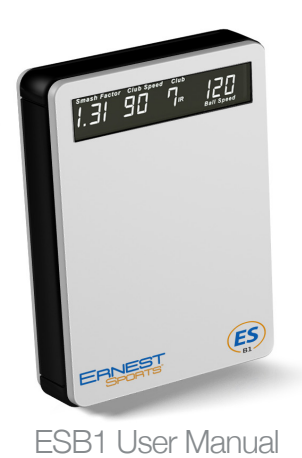

## **Programming**

When powered on, press the  $\Box$  button to enter Program mode. Once in Program mode, use the  $\bigcap$  and  $\bigcap$  buttons to switch between settings.

**To Change Altitude** – With ALT displayed, press the  $\Box$  button. The current altitude setting flashes. Using the  $\bigcap$  buttons, change to the desired altitude. Press the **A** button to save your selection.

**BAT** – gives the current battery voltage which can help you know when to recharge. Typical range is from  $8.2 - 6.5$ . The low battery indicator will come on below 7.1.

**To Program Idle Timer** - With IDL displayed, press the  $\bigoplus$  button. The number will begin flashing. Use the **buttons** to select how many minutes of idle time before unit shuts down. Press the  $\Box$  button to save your selection.

# Positioning the ESB1

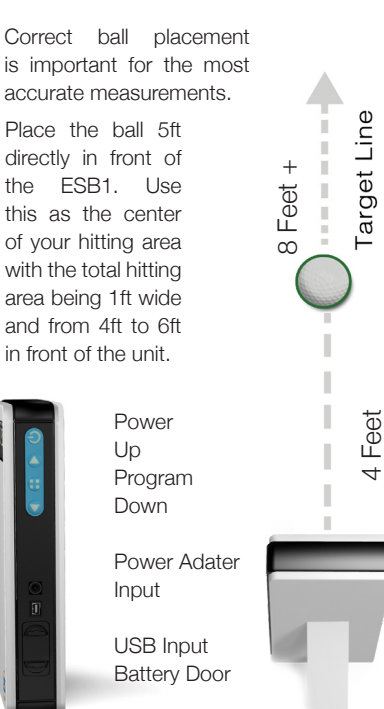

# Programming (cont.)

**To Select Yards or Meters** – With UNT displayed, press the  $\Box$  button. The current distance setting will flash. Use the buttons to select YRD or MTR. Press the **button to save your selection.** 

**To Program Timer for Screen 1** - With TMR displayed, press the  $\Box$  button. The number will begin flashing. Use the buttons to select how many seconds Screen 1 will display before switching to Screen 2. Press the  $\Box$  button to save your selection.

**To Program Loft** – With BAG displayed, press the  $\blacktriangleright$  button. The current club will flash. Use the **buttons** to select the club to program. Press the  $\blacktriangleright$  button again. The current degree setting will flash. Use the buttons to select the loft degree. Press the  $\bigoplus$  button to save your selection.

**BTN** – Adds a dash and number to the Bluetooth name. At 00, the name that is seen is ESB1. Example: set to 87, the name seen will be  $ESB1 - 87$ .

#### Selecting a Club

When powered on, the display shows the club currently selected. To change clubs, use the page. Make your selection and press send. **buttons or press the club button** in the app to bring up the Club/Loft selection

Club notations are as follows:

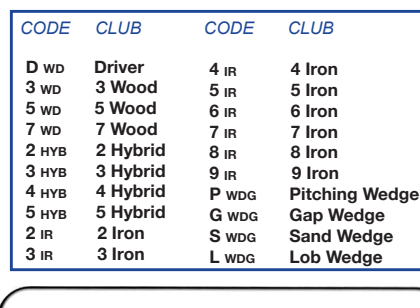

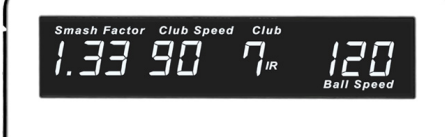

# Programming (cont.)

**SN** – Is the serial number and cannot be changed.

**CAL** – Is for expansion and is not currently used.

button to save button again. The current setting will flash. Use the **buttons** to select the percentage of adjustment. Press the **PAS** - is the Personal Adjustment Setting. You can adjust the distance of the shot by +9 to -9 percent for each club. With PAS selected press the  $\Box$  button. The current club will flash. Use the  $\bigcirc$  buttons to select the club to program. Press the

**To Reset to Default Settings** - With RST displayed, press the  $\Box$  button. RST will begin to flash slowly. Press the button (RST will begin to flash faster) and now press the button. Display will stop flashing.

**VER** – gives the current Firmware version. **MDE 1** – Is normally set to 0. It may be changed to 1 to help pickup softer shots, but should be switched back to 0 for most shots.

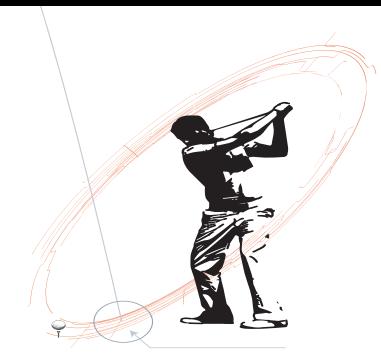

For more information contact: **Ernest Sports, Inc.** Telephone: 855.354.4653 Email: info@ernestsports.com Website: www.ernestsports.com

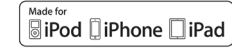

<sup>8</sup> Bluetooth

*Apple, iPad, iPhone, iPod, iPod classic, iPad nano, iPod shuffle, and iPod touch are trademarks of Apple Inc., registered in the U.S. and other countries. App Store is a service mark of Apple Inc.Android and Play Store are trademarks of Google Inc. Bluetooth is a registered trademark of Bluetooth SIG, Inc. "Made for iPod," "Made for iPhone," and "Made for iPad" mean that an electronic accessory has been designed to connect specifically to iPod, iPhone, or iPad, respectively, and has been certified by the developer to meet Apple performance standards. Apple is not responsible for the operation of this device or its compliance with safety and regulatory standards. Please note that the use of this accessory with iPod, iPhone, or iPad may affect wireless performance.*

# ESB1 App

Download the free ESB1 app by searching ESB1 from the App Store™.

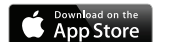

#### **Apple Connecting:**

Option 1:

On your Apple® device, go to Settings then Bluetooth. Turn Bluetooth ON. The ESB1 will appear. Select ESB1 to connect.

Option 2:

If no Bluetooth connection is active after starting an new Range Session a Select An Accessory window will appear. Simply select ESB1.

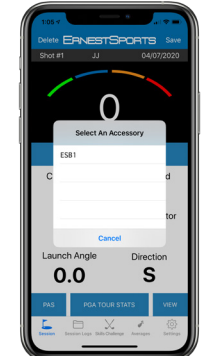

*ES* B1

#### Navigating Screens

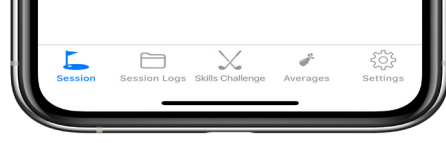

Use the tab bar at the bottom of the screen to access different parts of the app.

**Session –** Start a new range session or join a saved session.

**Session Logs –** View data from previously recorded sessions.

**Skills Challenge - Game that provides** target distance and gives points for proximity to distance.

**Averages –** View averages of all statistical information for each club.

**Settings –** Change settings for Averages, Units, Distance Type and Links.

#### Session Simulation View

Displays an animated view of ball flight in addition to data from the current shot.

To go back to Main View, press the view button again.

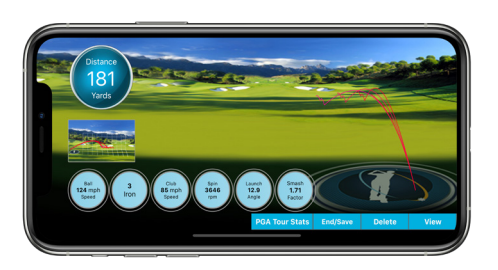

#### Start Session

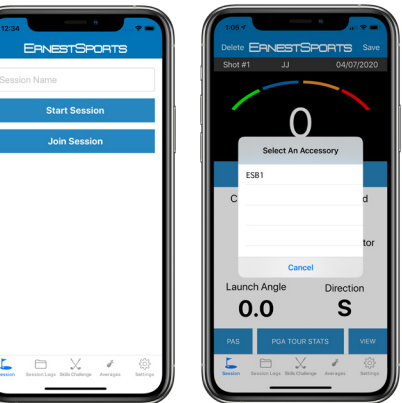

Name Session and press Start Session or Join Session to open a saved session. The Select An Accessory window will come up if Bluetooth connection isn't active.

Place device on the ground (see Positioning the ESB1).

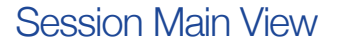

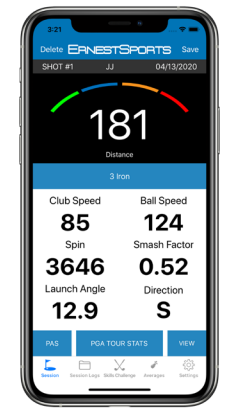

Select your club from the app using the club button. Choose club and loft and press Send.

PGA Tour Stats lets you choose PGA or LPGA stats to be shown in red next to your numbers. (Stats not avialable for all clubs)

Pressing View will bring you to the List View.

Delete will remove the current shot.

Once finished, choose Save to end session.

From the **Averages** screen, select a club to view that club's stats. These stats include Club Speed, Ball Speed, Smash Factor, Launch Angle, Spin Rate and Distance.

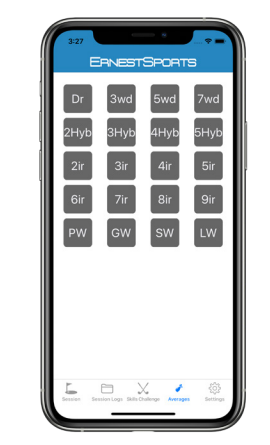

#### Session List View

List View displays a scrolling list of all shot info from a session.

Pressing view again will bring you to the Simulation View.

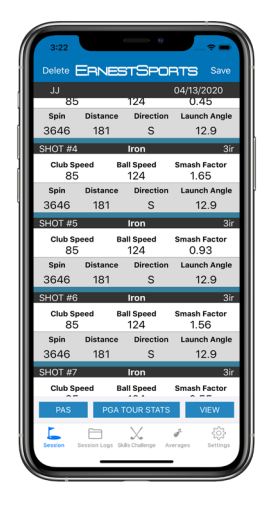

## Averages Skills Challenge

Select Start and pick from Even, Odd, Junior or Random yardage.

Choose a club for the current target distance which will be displayed under Target. Select the Club button to change Club and Loft or change your club on the ESB1.

The last 8 sessions can be viewed by selecting **Sessions**. Choose a session, and select OK.

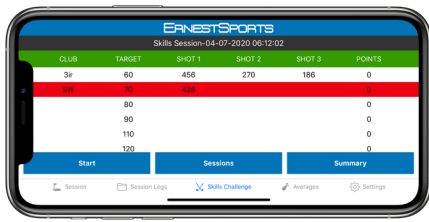

#### Session Logs

From the Session Logs screen you can select saved Sessions to view, edit, email or delete.

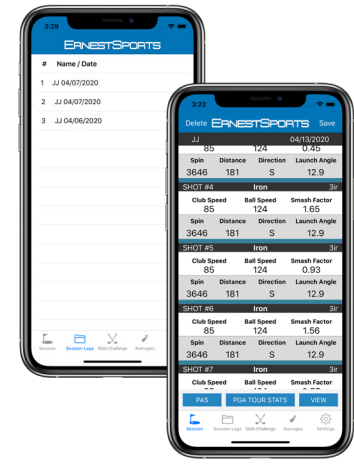